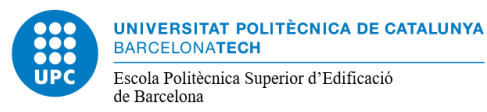

Aquesta aplicació és l'eina virtual que **substitueix** l'aplicació Propostes de TFE i que permet gestionar els Treballs Final d'Estudi (TFE) del centre.

La novetat d'aquesta eina és que ara la proposta de TFE la farà el professor i qualsevol estudiant de la titulació en condicions matricular-la, podrà presentar la candidatura per a desenvolupar-la, sent la única eina d'ofertes de TFE

L'aplicació té el perfil "Professor" que permet gestionar les ofertes de TFE i el perfil "Estudiant" que permet seleccionar el TFE que es vol realitzar.

Una vegada el professor assigni un TFE a l'estudiant i aquest ho accepti, quedarà feta automàticament la inscripció del TFE.

A continuació des de l'àrea acadèmica revisarem que l'estudiant compleix les condicions per matricular el TFE i l'estudiant podrà realitzar la matrícula juntament amb la resta d'assignatures en el període marcat al calendari acadèmic.

## **ACCÉS A L'EINA**

Té accés a l'aplicació tot el professorat vinculat a l'EPSEB. Cal identificar-se utilitzant el nom d'usuari i contrasenya habituals a les intranets de la UPC (normalment és nom i cognom).

<https://epseb.upc.edu/ca/informacio-academica/tfg-tfm/ofertes-treballs-fi-destudis>

En cas que es tingui problemes d'accés, posa't en contacte amb nosaltres mitjançant el correu electrònic: pfg\_tfm.epseb@upc.edu

# **PUBLICACIÓ D'UNA OFERTA**

A la part superior dreta de l'aplicació apareix el botó "Crear oferta".

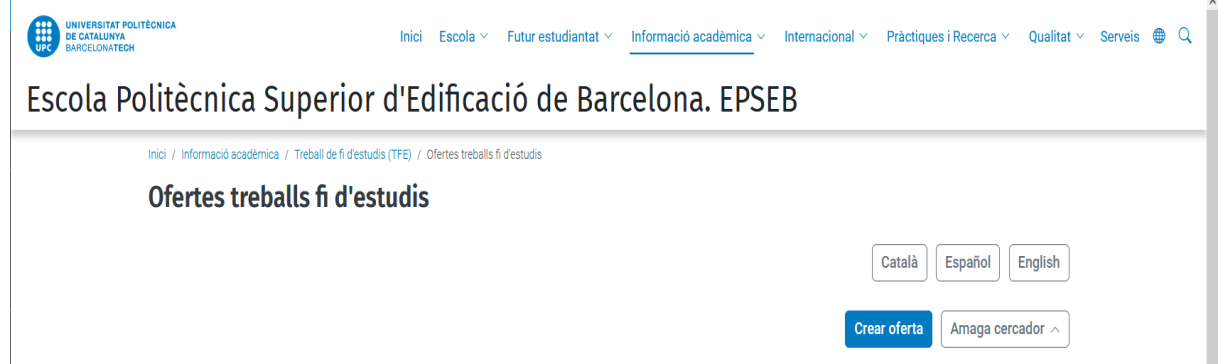

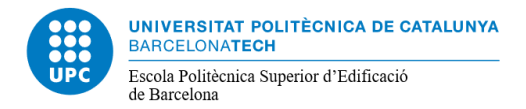

Per crear una oferta de TFE, cal omplir el formulari amb la següent informació:

- v Títol<br>v Desc
- **✓ Descripció**<br>✓ Objectius
- **Objectius**
- **✓ Tasques a realitzar característiques**<br>✓ Tema
- $\checkmark$  Tema<br> $\checkmark$  Tipus:
- $\checkmark$  Tipus: camp seleccionable entre Estudi, Projecte, Disseny o Altre.<br> $\checkmark$  TFG/TFM
- V TFG/TFM<br>V Titulació: e
- Titulació: camp seleccionable podrem seleccionar més d'una opció.

(s'ha de tenir en compte que els camps amb \* són obligatoris)

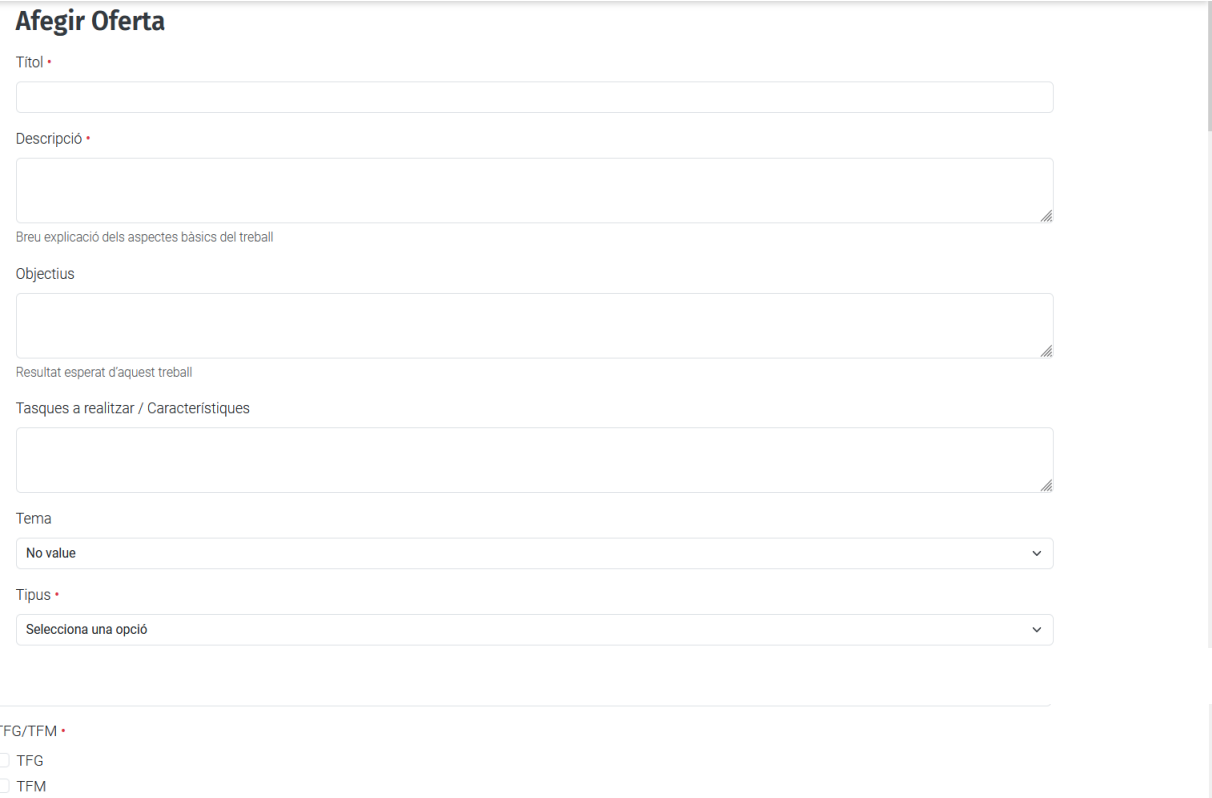

Titulació •

2014 - MÀSTER UNIVERSITARI EN CONSTRUCCIÓ AVANÇADA EN L'EDIFICACIÓ

2015 - MÀSTER UNIVERSITARI EN GESTIÓ DE L'EDIFICACIÓ

2016 - GRAU EN ENGINYERIA EN GEOINFORMACIÓ I GEOMÀTICA

[2016 - MÀSTER UNIVERSITARI EN SEGURETAT I SALUT EN EL TREBALL: PREVENCIÓ DE RISCOS LABORALS

2019 - GRAU EN AROUITECTURA TÈCNICA I EDIFICACIÓ

□ 2020 - MÀSTER UNIVERSITARI EN DIAGNOSI I TÈCNIQUES D'INTERVENCIÓ EN L'EDIFICACIÓ

Paraules clau

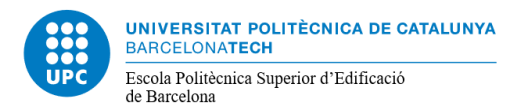

Seguidament s'haurà emplenar la informació relativa al professor que fa la proposta clicant el botó de "cerca"

Al posar el nom del professor la resta de camps d'aquest apartat s'ompliran automàticament.

En el cas de haver de seleccionar un altre professor podem fer ús del botó Cerca, al costat del camp "Professora/professor".

Cal introduir el nom d'usuari (nom i cognom) del professor que volem afegir i donar-l'hi a cercar.

Finalment afegirem les dades del professor clicant sobre el+.

Tipus de codirectora/codirector: camp seleccionable entre UPC i Extern, al seleccionar UPC sortiran nous camps amb el mateix funcionament de cerca del camp anterior, al seleccionar Extern caldrà posar el Nom i Cognoms de l'usuari en el camp que sortirà.

#### **Direcció**

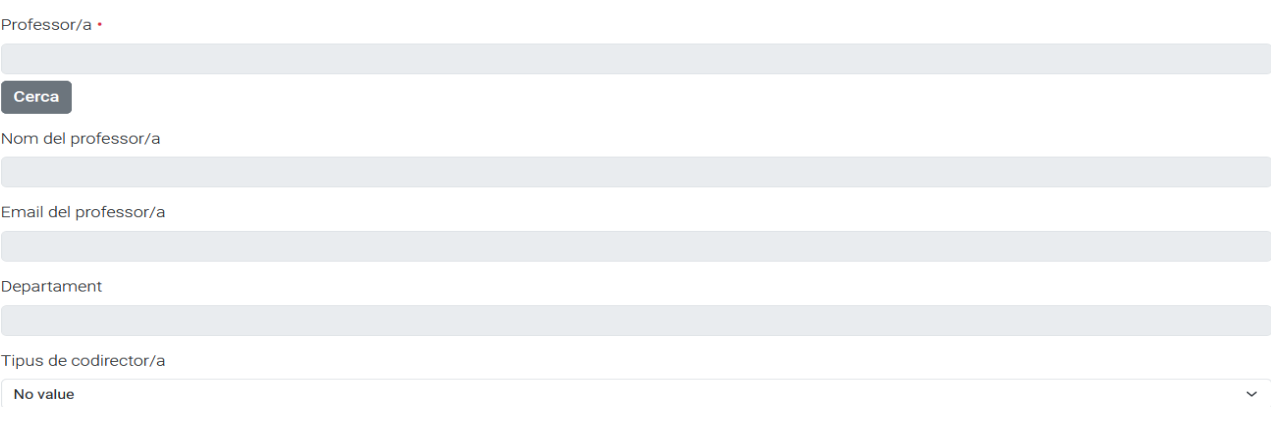

En l'apartat d'altres dades, en el **nombre d'estudiants** ens sortirà per defecte 1, atès que la normativa del centre indica que el TFE és un treball individual.

En càrrega de treball s'hauran d'indicar els crèdits que te el TFE d'aquella titulació o el seu equivalent en hores.

- Graus ATE i EGG 12 crèdits (360 hores)
- Màster universitari en Construcció Avançada en l'Edificació 20 crèdits (500 hores)
- Màster universitari en Gestió de l'Edificació 15 crèdits (375 hores)
- Màster universitari en Desenvolupament i Gestió d'Actius Immobiliaris 9 crèdits (225 hores)
- Màster Universitari en Seguretat i Salut en el Treball: Prevenció de Riscos Laborals 9 crèdits (225 hores)

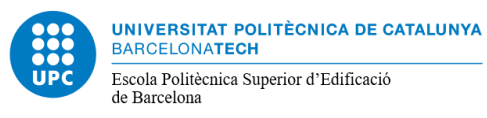

 Màster universitari en Diagnosi i Tècniques d'intervenció en l'Edificació 15 crèdits (375 hores)

L'idioma del treball és un camp molt important si és que el treball és íntegre en anglès, tant el document com la defensa, atès que serveix per acreditar la 3a. llengua.

#### **Altres dades**

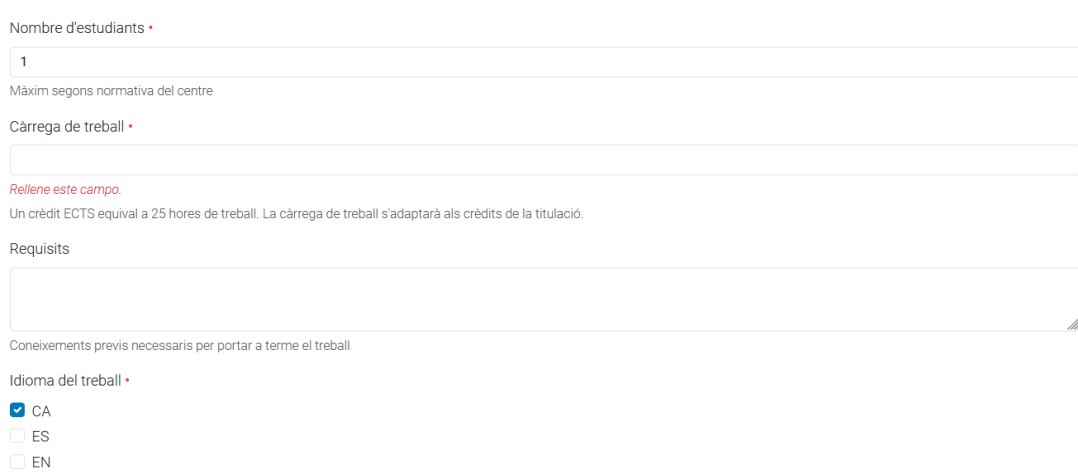

El darrer apartat que surt és el de modalitat, per defecte només sortirà "universitat", el que s'haurà de tenir molt en compte són les diferents opcions que es poden marcar (es pot marcar més d'una) i la data de venciment que per defecte serà d'un any, no obstant, es podrà ampliar el termini a petició del professor.

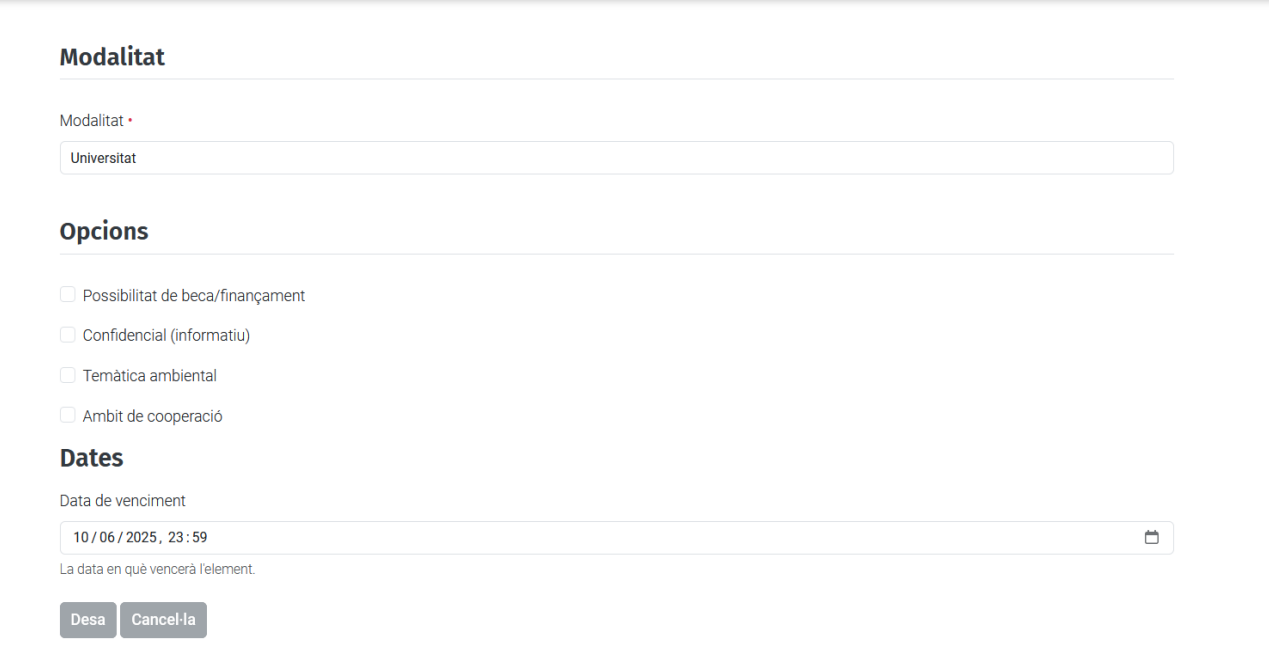

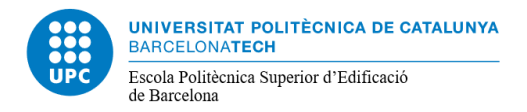

El professor "desa" la proposta, la torna a obrir i s'ha d'enviar a revisió. Un cop revisada la informació dels camps es publicarà per tal que estigui a disposició dels estudiants a la intranet del centre.

### **GESTIÓ D'UNA OFERTA**

A l'entrar a l'aplicació el professor/professora veurà les ofertes que ha creat i les sol·licituds que han fet els estudiants a cada proposta.

Una vegada l'estudiant ha fet la sol·licitud el professor rebrà un avís, s'ha de tenir en compte que pot fer la sol·licitud més d'un estudiant. Es recomana que abans de continuar, l'estudiant i el professor ,si no han parlat amb anterioritat, es posin en aquest moment en contacte per tal de resoldre els possibles dubtes que tinguin.

A continuació des de l'estat de l'oferta es pot "assignar"

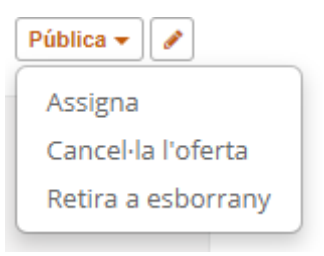

L'aplicació farà arribar un correu electrònic a l'estudiant conforme ha estat assignat a aquella oferta.

El professor o professora haurà de rebutjar la resta de sol·licituds per aquella oferta de manera explícita, atès que en cas de no fer-ho l'estudiant no podrà realitzar cap més sol·licitud (l'estudiant únicament pot tenir una única sol·licitud activa).

Quan s'assigna un TFE l'estudiant ha d'acceptar la proposta, una vegada acceptada el projecte quedarà inscrit a PRISMA i es podrà matricular en el períodes establerts de matrícula.

Per a qualsevol consulta o aclariment en l'ús de l'eina us podeu posar en contacte amb nosaltres mitjançant el correu electrònic: pfg\_tfm.epseb@upc.edu

### **Cal recordar:**

- **Els camps obligatoris estan marcats amb \***
- **Cal introduir la data de publicació**
- **Quan l'oferta estigui correcta s'ha d'enviar a revisar**
- **Quan l'oferta te sol·licituds, cal assignar-la a l'estudiant escollit i rebutjar la resta de sol·licituds per tal que l'estudiant pugui realitzar una nova sol·licitud**

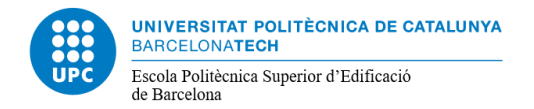

# **ESTATS D'UNA OFERTA**

Una oferta passa per diferents estats i es poden modificar clicant sobre el seu estat.

**Proposta:** és l'estat inicial de l'oferta un cop creada, en aquest estat es quan es pot editar i fer els canvis que es considerin. En aquest moment, l'oferta únicament la pot veure el professor.

El pas següent és enviar-la a **revisar**

Un cop validada l'oferta és **pública**, en aquests moment és visible per a tots els usuaris (professors i estudiants) que tinguin accés a la intranet del centre.

Una oferta pública pot passar a:

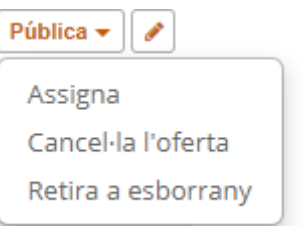

La primera d'elles és quan s'assigna a un estudiant, la resta es quan torna als estats inicials el professor o professora pot tornar-la a editar i fer els canvis que consideri a cancel·lar-la.

El darrer estat és el de **vençut** en aquest moment l'oferta únicament serà visible per a l'autor d'aquesta. Per tornar-la a publicar caldrà modificar les dates de publicació i venciment de l'oferta.